# *Reporting Features in Flare and Analyzer*

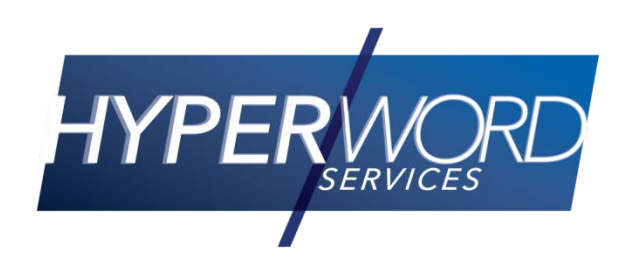

### Who Am I?

#### • Neil Perlin – Hyper/Word Services.

- Internationally recognized content creation and delivery consultant.
- Help clients create effective, efficient, flexible content in anything from print to mobile.
- Certified Flare, Mimic, other tools.
- Many years experience trying to keep track of what's going on in my projects.

### The Issue

- ◆ How *do* we track what's going on in our projects?
- $\blacktriangleright$  The answer(s):

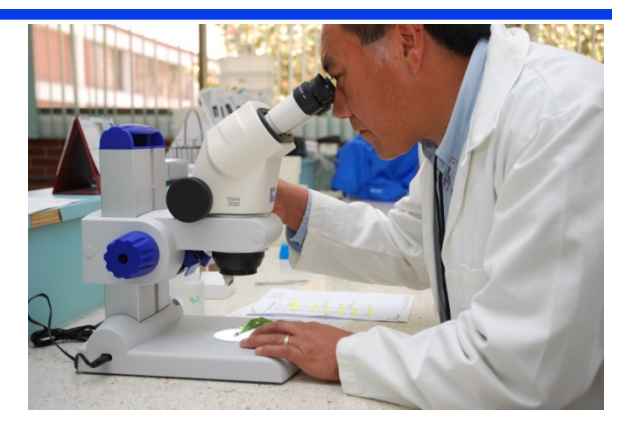

- Core reporting Project Analysis
- More detail File List
- Still more detail the Report feature
- Still more *customizable* detail File Tags and the Report feature
- And "active" detail Analyzer

- $\blacklozenge$  Select View > Project Analysis.
- ◆ Displays what MadCap considers to be "core" information.

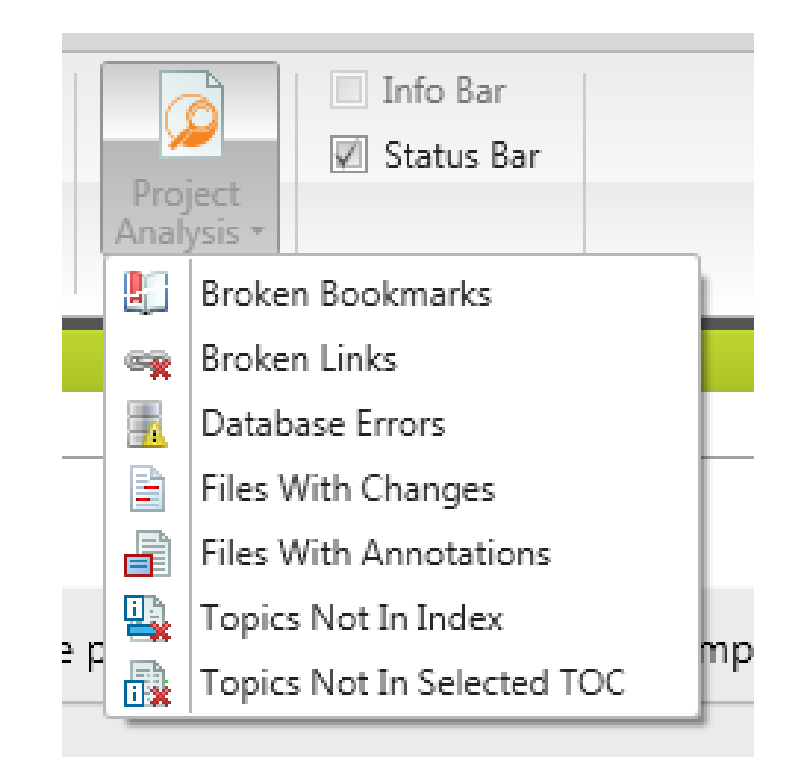

◆ Select a report to open it in the Project Analysis pane – the editing pane in  $v.10+$ , the left pane pre-v.10.

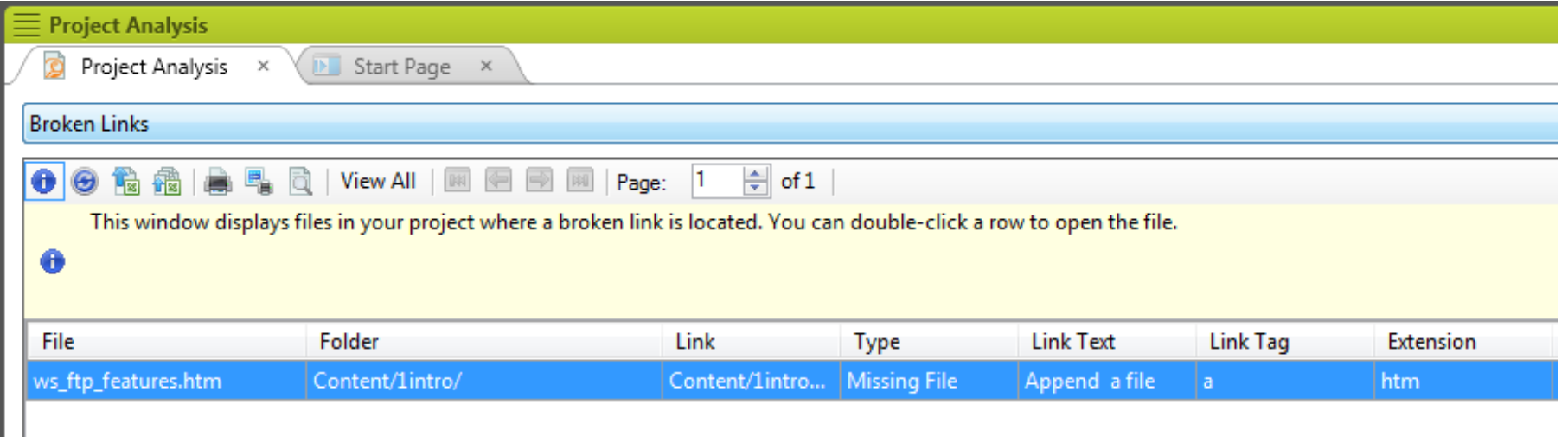

• You can also select another report directly from the Project Analysis pane.

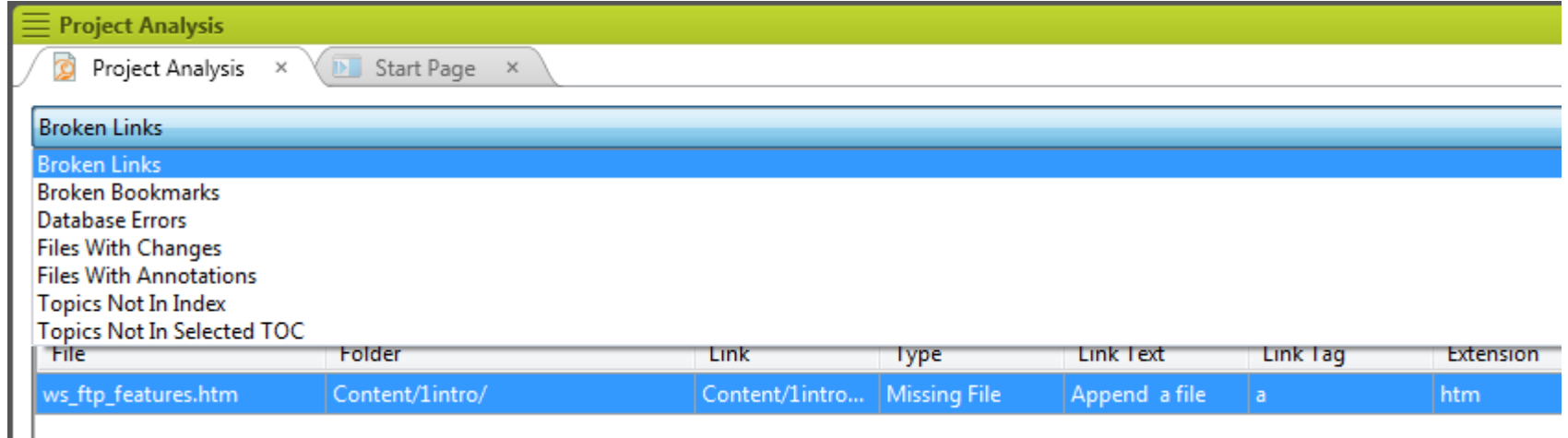

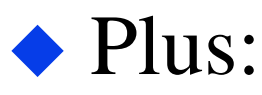

- Export to CSV (comma-separated value) form.
- Print the info.
- View different pages in a multi-page report.

- Double-clicking a row opens the topic or element in question where you can make your changes.
- ◆ For example, doubleclicking the broken link opens the topic and highlights the link.

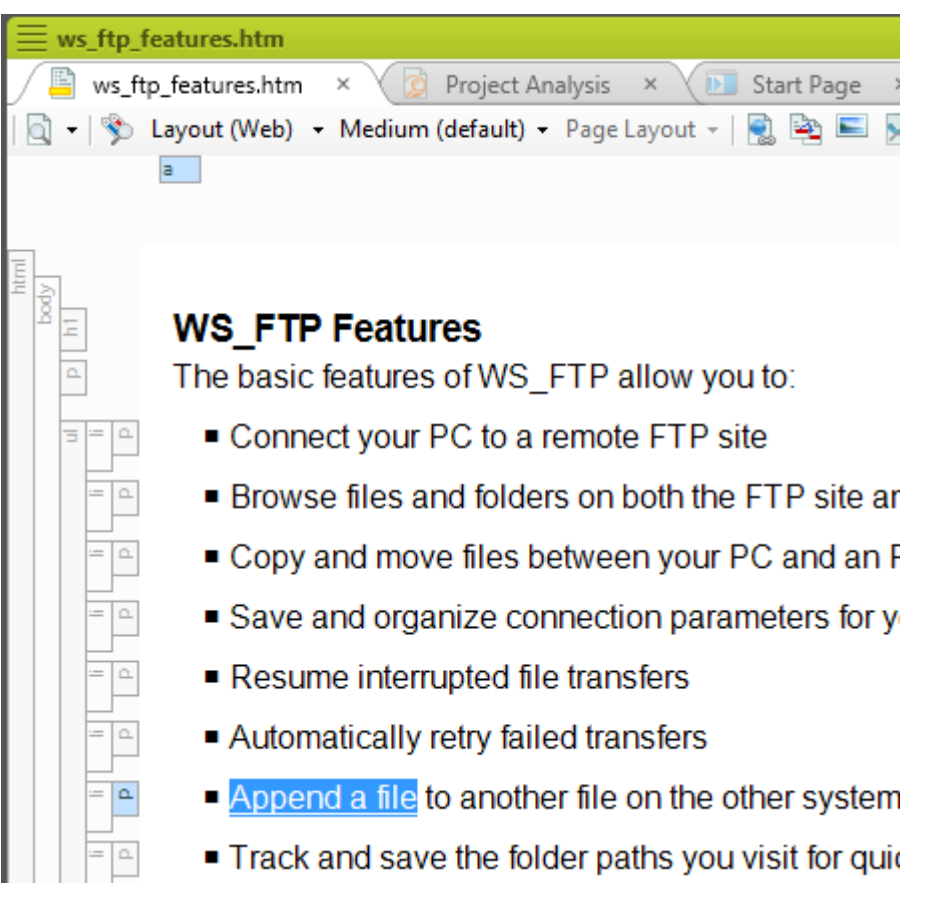

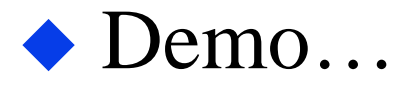

### File List

#### $\blacklozenge$  Select View > File List – opens in the Editing pane in v.10+, the left pane pre-v.10.

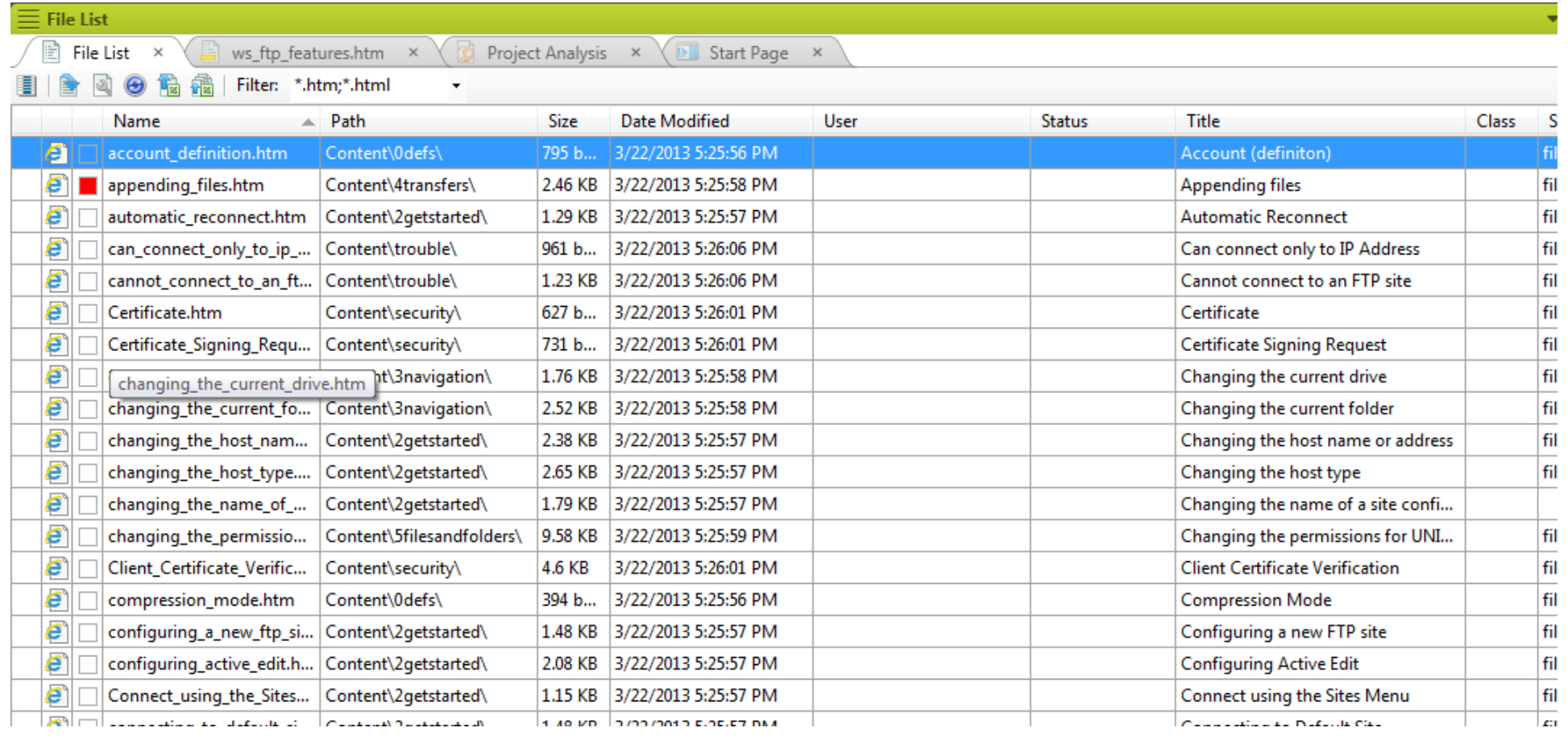

### File List

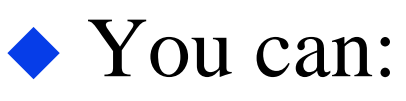

- Control which columns display.
- Export the info to CSV form.
- Change the order of the columns.
- Change the sort order within columns.
- Control which file types are listed.

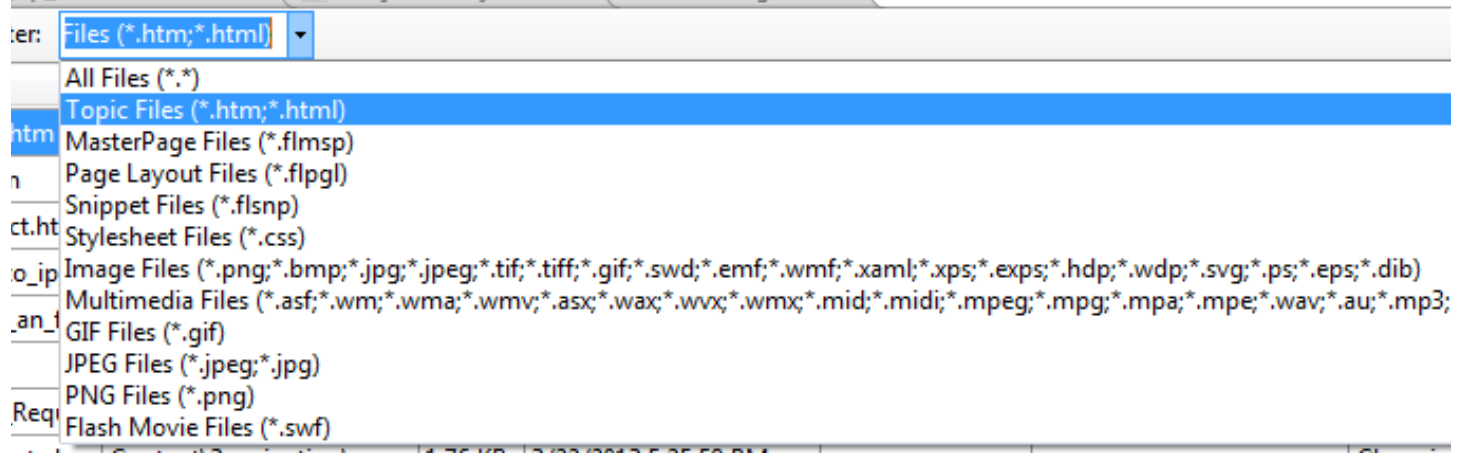

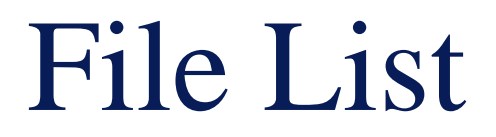

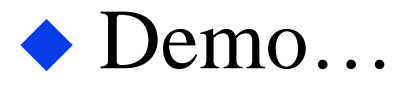

- $\blacklozenge$  Select File > New > Add File > Reports.
- Report Editor lets you define 124 report types or combine multiple types into one.

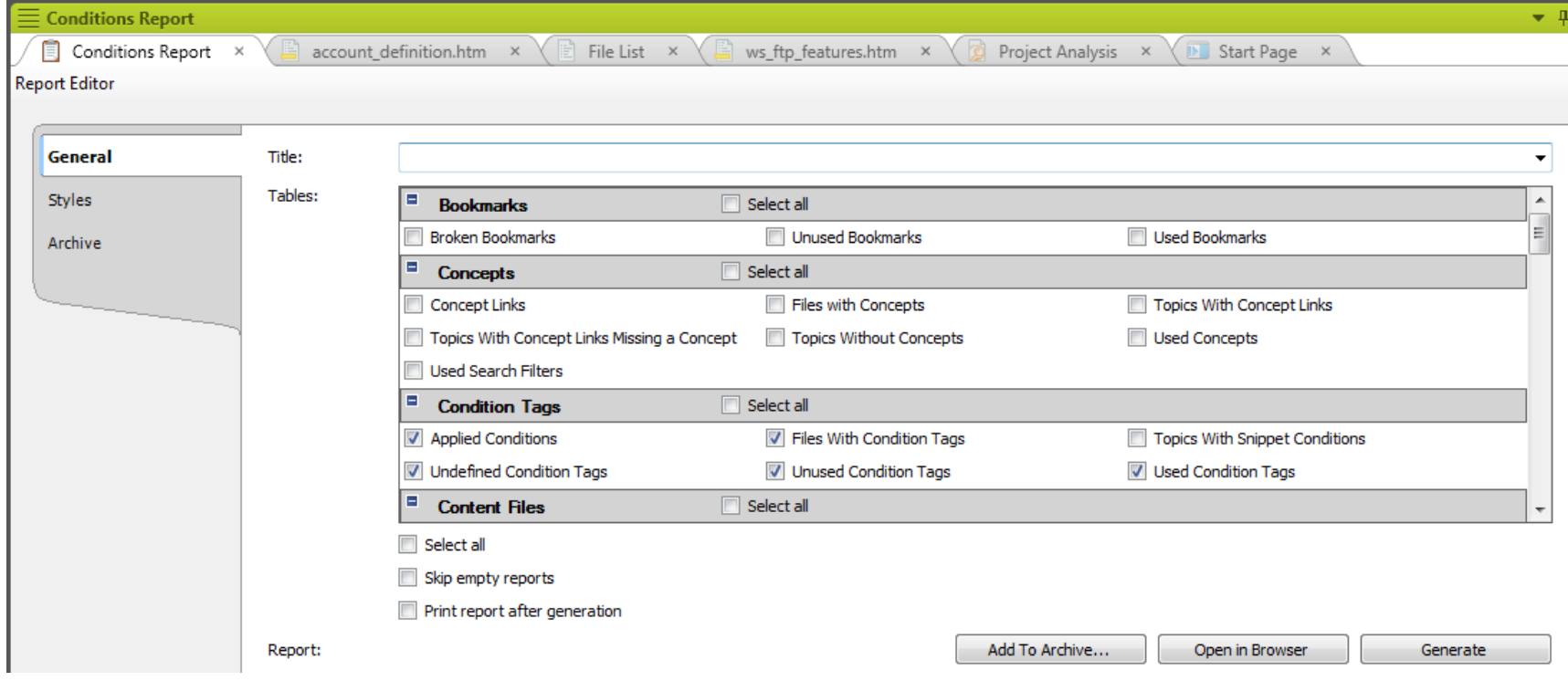

#### For example, all files with condition tags.

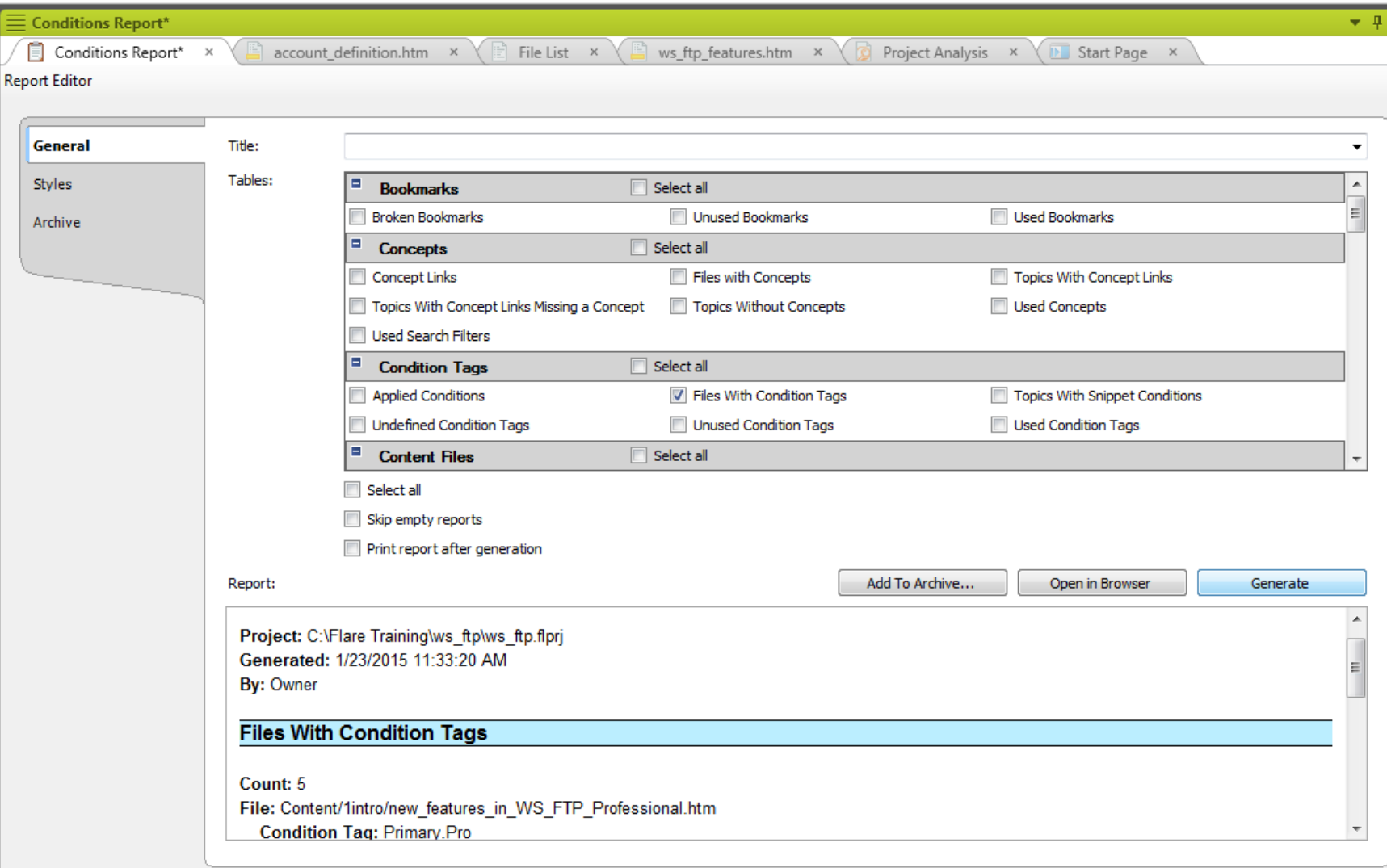

#### Here's the full report.

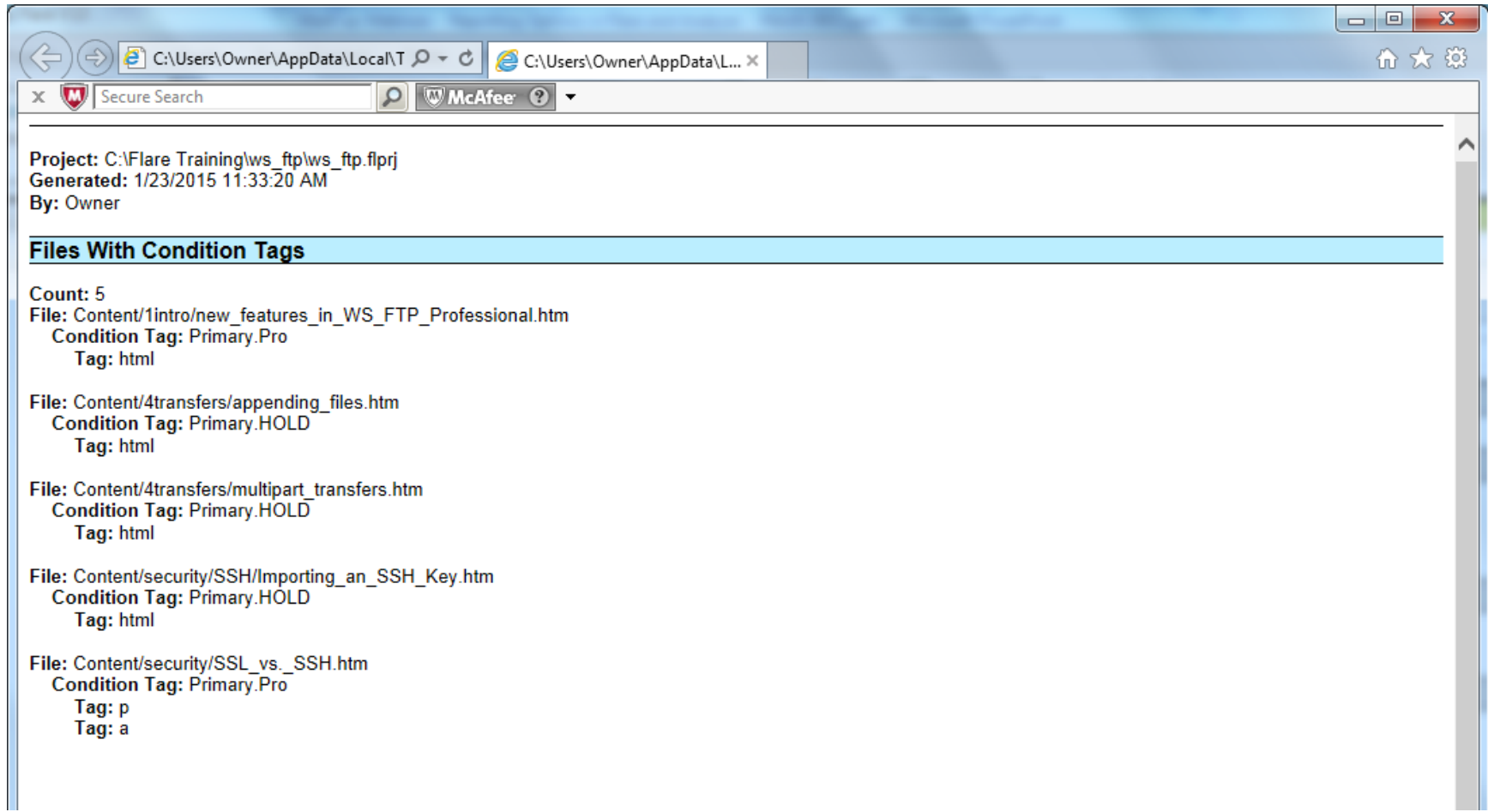

- ◆ Can also use Styles options to format a report.
- ◆ For example, and with apologies, these settings on the Styles tab:

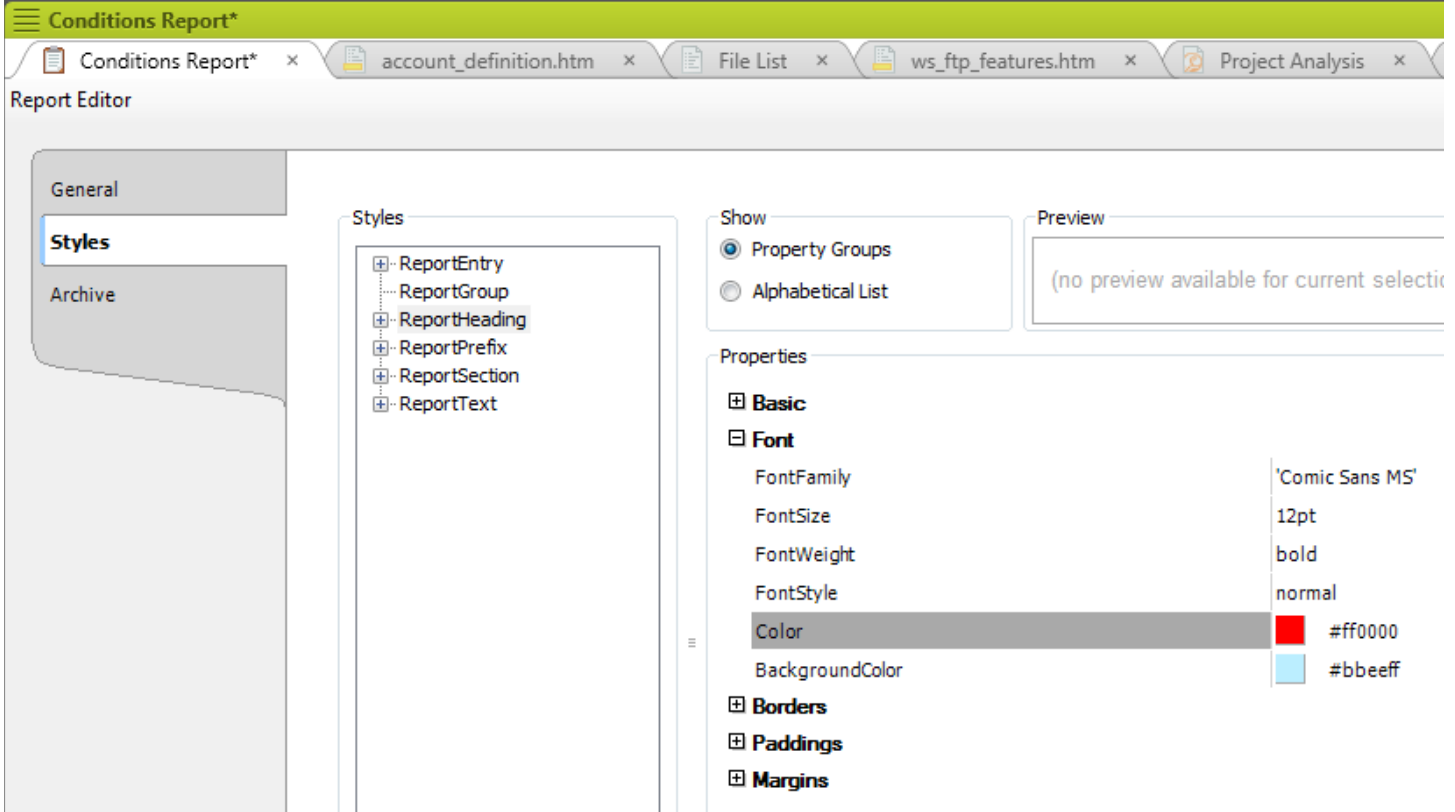

◆ Produce this:

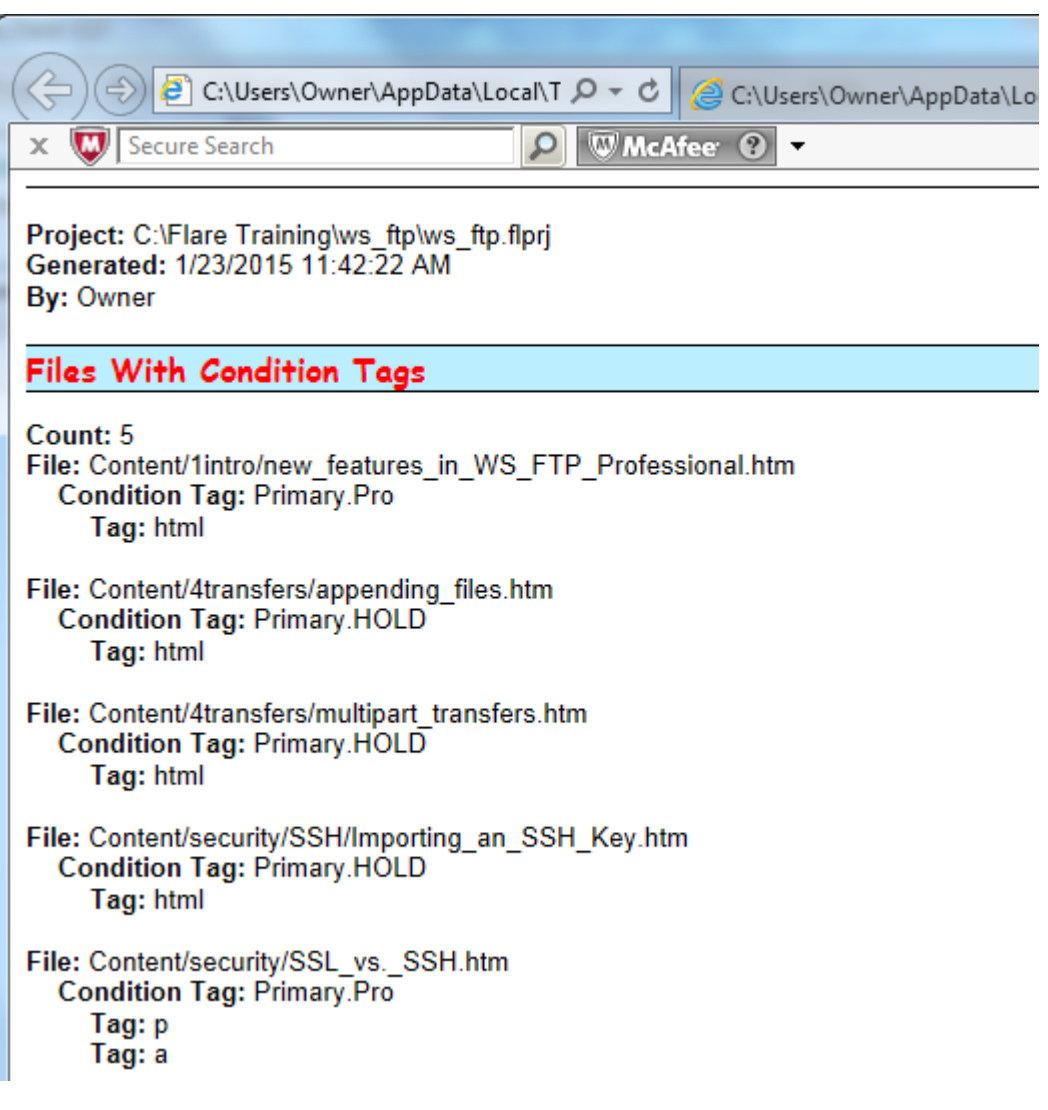

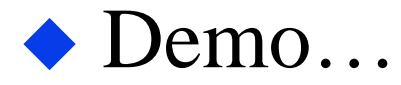

- Problem the Report feature's categories are pre-defined.
- Can you create your own custom reports?
- ◆ Yes, using file tags "markers" that you create and apply to topics and other types of files.
- You can then generate a report that lists all files containing a particular set of tags.

#### • To create file tags.

- Select File  $>$  New  $>$  File Tag Set (or open a File Tag Set in the Advanced folder on the Project Organizer).
- Use one of the preset templates (MyAuthors… or MyStatus…) or select MyFileTagSet to define your own template.

- Add or modify the tags as necessary.
	- Here's a file tag set called Color with three tags.

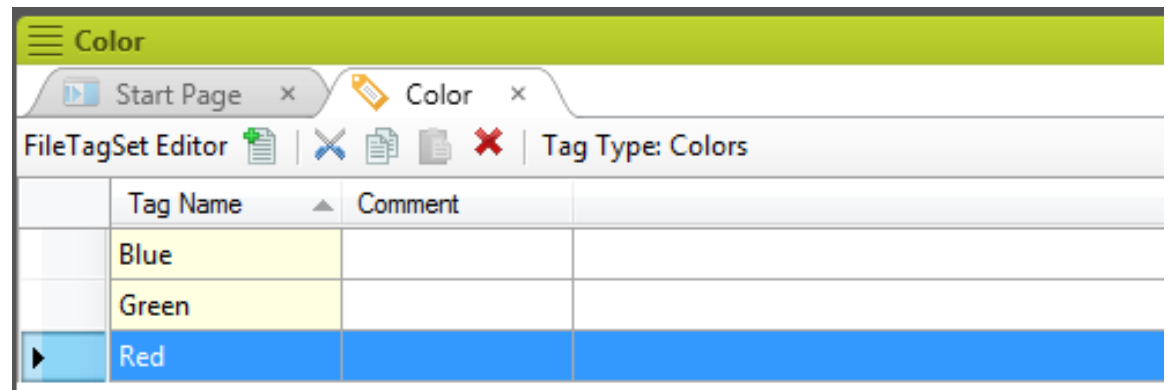

- To apply file tags:
	- Open the Properties pane for a topic or file, select the File Tags tab, select the tag type, and select the desired tag – as shown in the next screen.

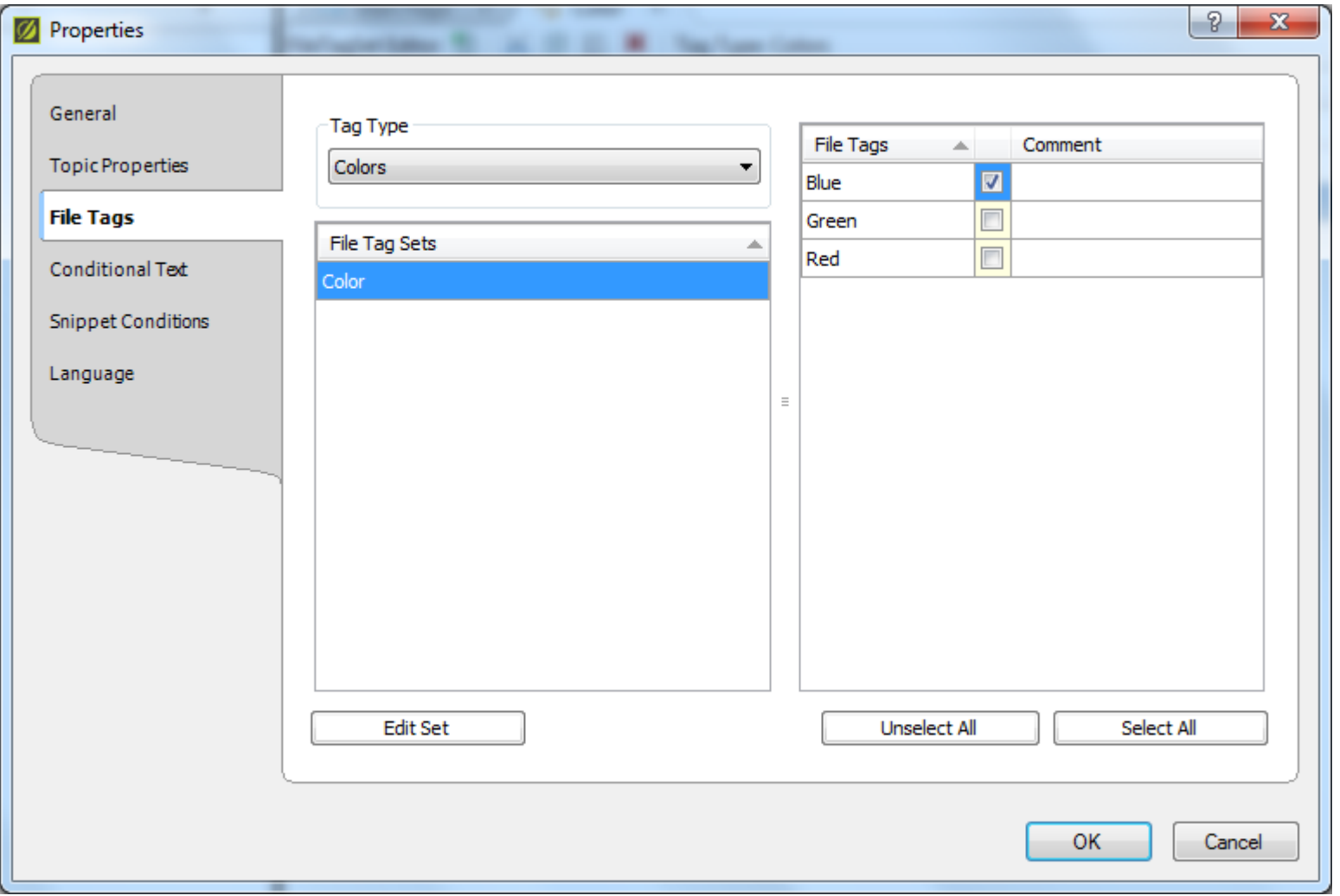

 And when you run the report, by selecting File Tags > File With Tag: Colors, you get this (if you had applied just the Blue tag to one file):

Project: C:\Templenovo\Karry3\Karry3.flprj Generated: 2/14/2015 11:48:21 AM By: Owner

#### **Files With Tags: Colors**

**Colors: Color Blue** Count: 1 File: Content/Topic.htm

**Colors: Color Green** (No files)

Colors: Color Red (No files)

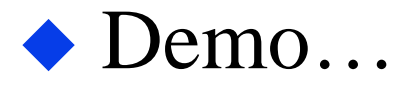

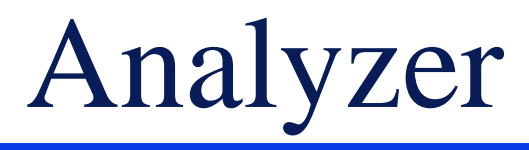

• An add-on to Flare.

- ◆ Reports are similar to those from Flare's Report feature but…
- ◆ Flare's reports are *static* they list changes or properties but leave implementation up to you.
- ◆ Analyzer's reports are *active* they list changes or properties *and* can help you implement them or implement them for you.

### Analyzer

#### ◆ For example, the Index Keyword Suggestions report.

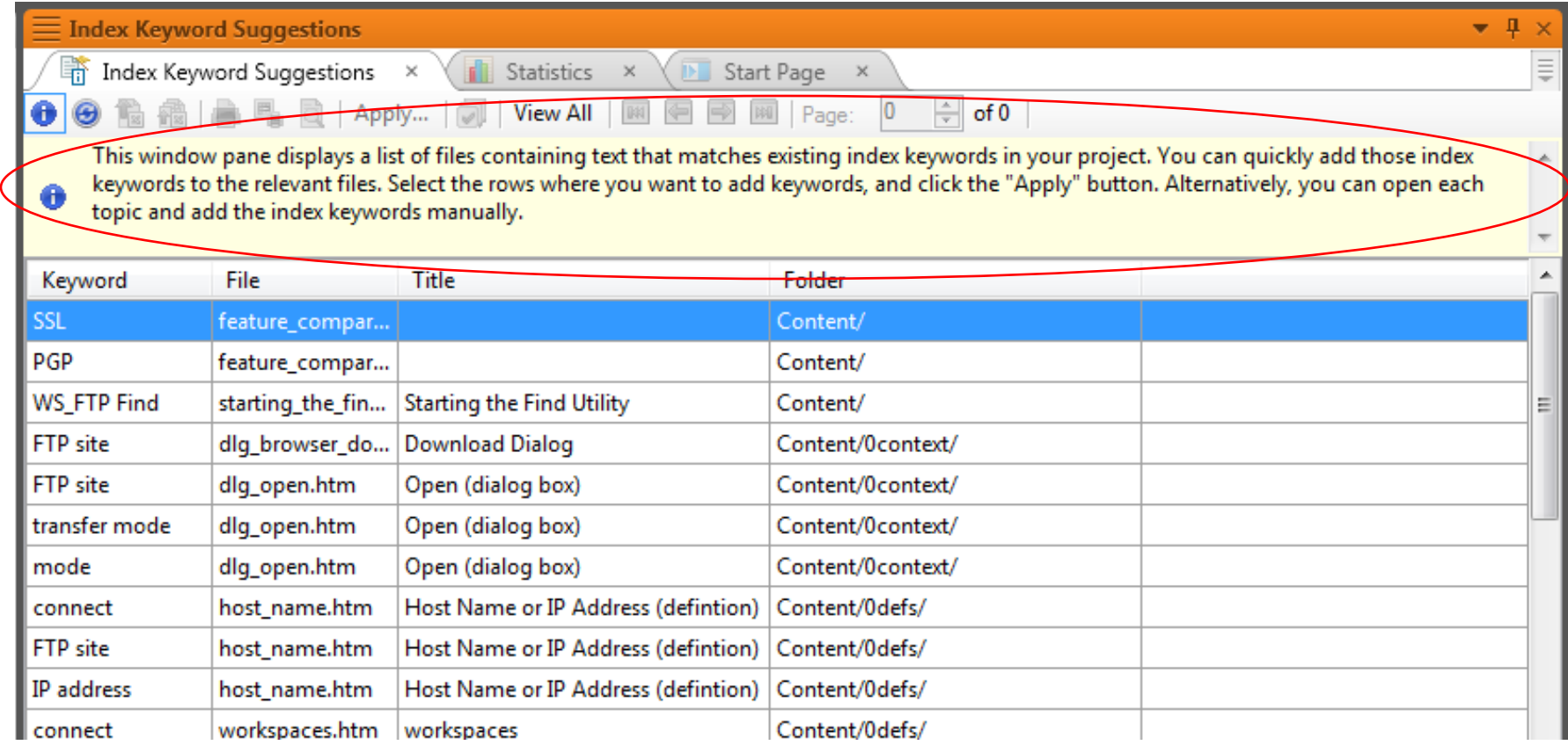

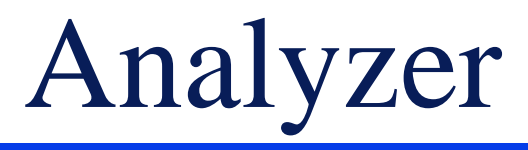

#### • Or the Variable Suggestions report, which scans for content that matches existing variables.

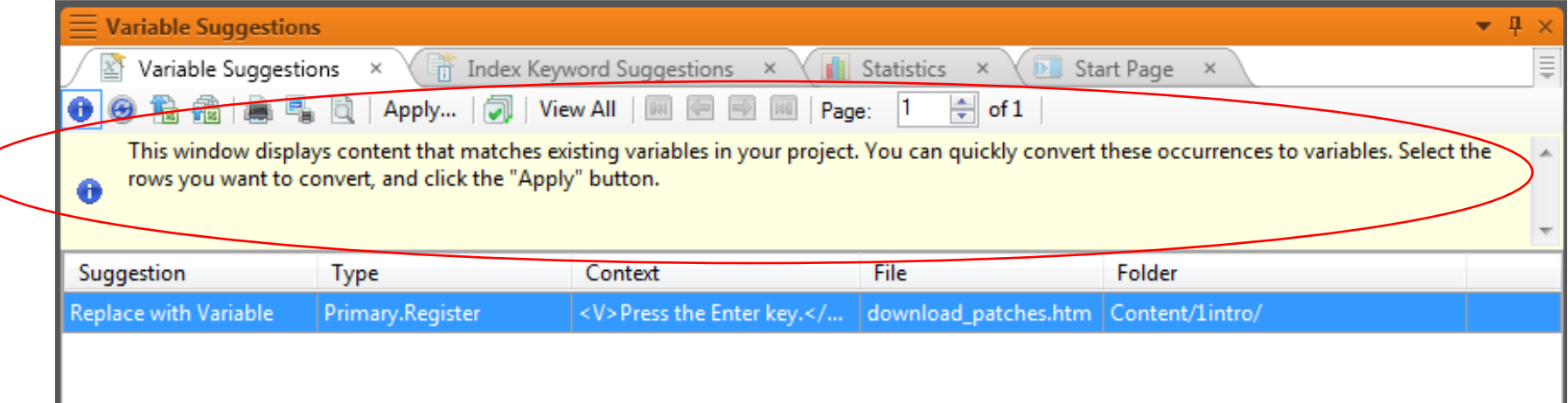

### Analyzer

#### • Or the Markup Suggestions report, which looks for inefficient code and suggests fixes.

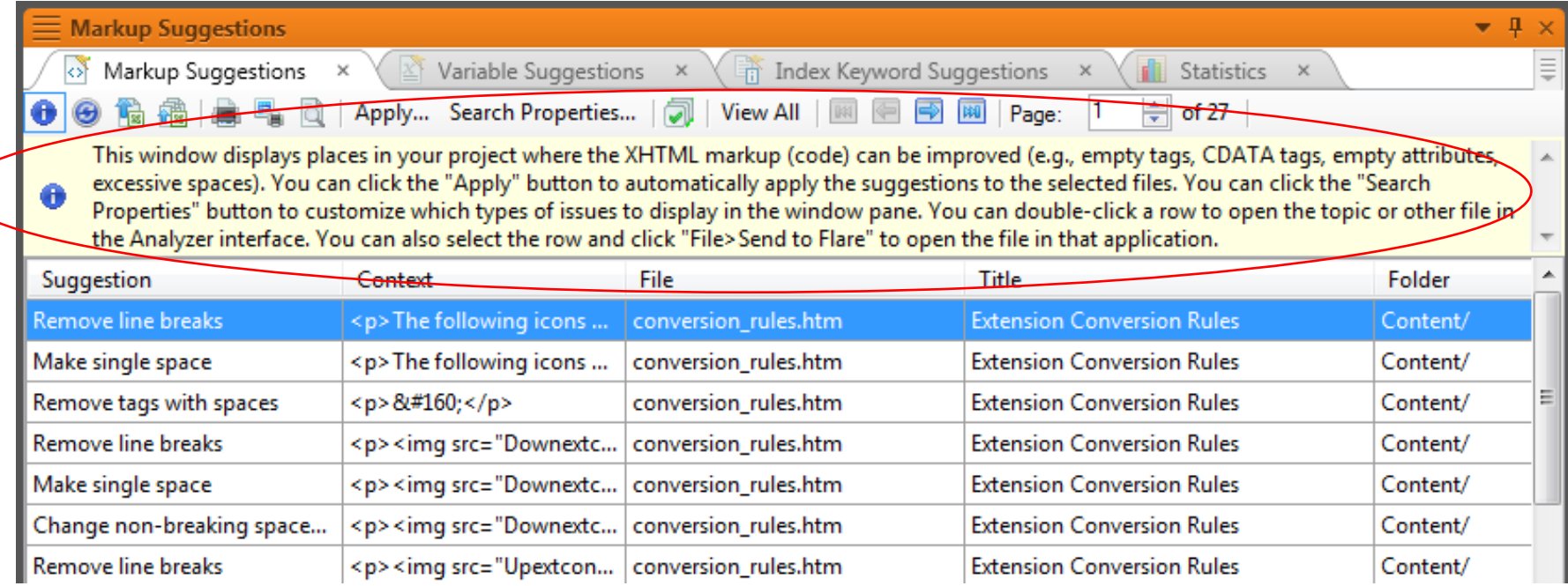

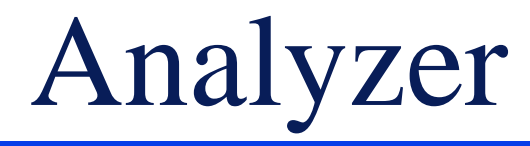

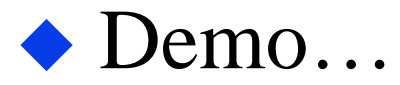

### So Which One Should I Use?

### Depends whether you need:

- A quick look at core issues Project Analysis pane.
- A dynamic look at the project's files File List.
- An informational report to be printed for use at or away from the project – Report feature.
- An informational report that can be customized for your needs – Report feature with file tags.
- Dynamic reports that can help you make the changes Analyzer reports.

## Hyper/Word Services Offers…

- Training Consulting Development
	- $\triangleright$  Flare Advanced Flare (thru MadCap)
	- $\triangleright$ ViziApps
	- Single sourcing Structured authoring

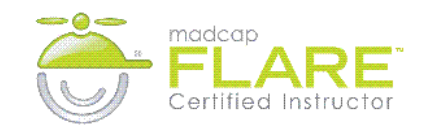

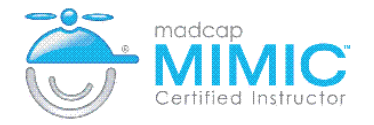

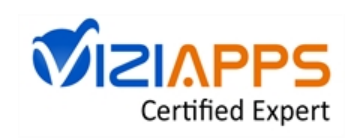

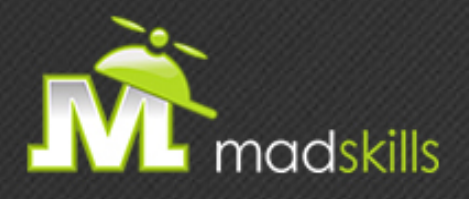

#### THANK YOU FOR ATTENDING TODAY'S WEBINAR! As a webinar attendee, receive **\$100 OFF** our next advanced training course. Just \$499 per student!

**MadCap Flare CSS Training** May 27-28, 2015 (web-based) **MadCap Flare Single Sourcing Training** June 25-26, 2015 (web-based)

*\*Offer valid through April 30, 2015.*

*Note: Courses subject to change. Availability based on student registration. Contact us for the latest schedule and course availability.*

TO RECEIVE YOUR DISCOUNT, CONTACT: sales@madcapsoftware.com | +1 858.320.0387 opt.1

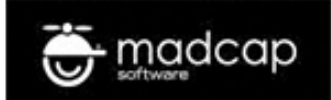

## Thank you... Questions?

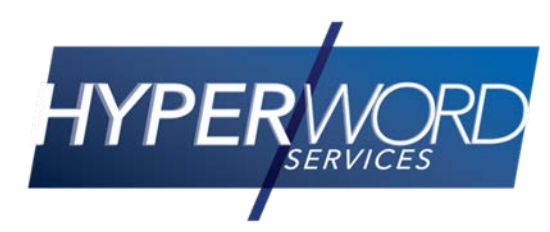

978-657-5464 nperlin@nperlin.cnc.net [www.hyperword.com](http://www.hyperword.com/) Twitter: NeilEric

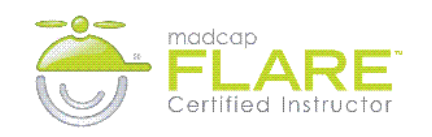

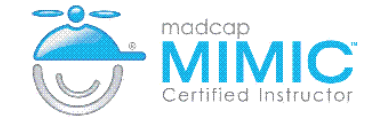

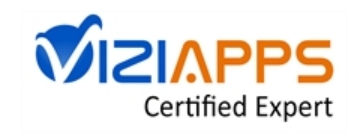